## 緊急時における連絡システムの実用化テスト (1998年度職員研修グループ研修報告)

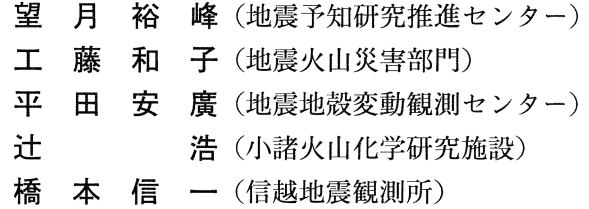

## 衛星携帯電話による地震研 ダイヤルアップサーバーへの ppp 接続

緊急時(被害地震発生時等), 現場と東京(本所)間で, 誰でも簡単・正確・敏速に、情報の交換が出来る伝達手段 の標準化を目指して, 1998年度地震研職員研修の一環とし てグループ研修を行った. その報告を行う.

ノート型パソコン (Dos/V 機種, OS: Windows 98 or 95) を使用し,モデム(モバイルカード 96P1ほか)を介 し,公衆回線,携帯・衛星電話の通信手段を利用して、本 所のダイヤルアップサーバーに ppp 接続した. 送った情 報は、本所のホームページにリンクを張ることで、現場も 含め誰でも見る事が出来るようにした. 使用機器は NTT

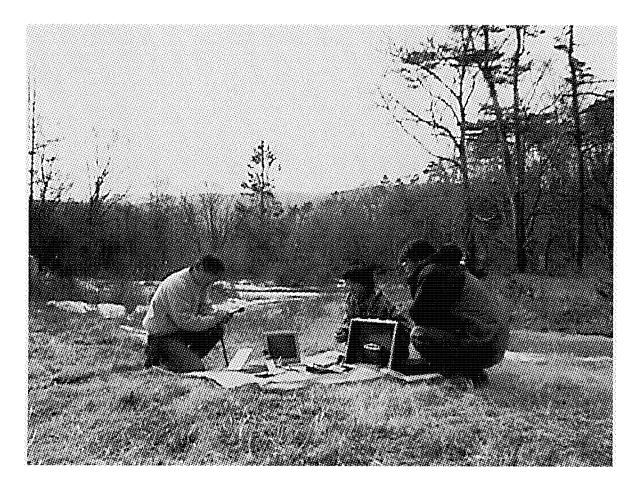

図 1. 長野県小瀬温泉での衛星携帯通信

DoCoMo のサテライト・ポータブルホンD (アンテナ 付).

内訳:サテライトポータブルホン付属の MAS12受話器, 電源ユニット,衛星電話用 NCU, ノートパソコン, PB ユ ニット.

通信テスト地は,携帯電話の受信圏外を選び,衛星携帯 電話による通信を行った.図 lは,長野県小瀬温泉(携帯

電話の圏外)での衛星携帯電話による通信風景である. NTT DoCoMoのサテライト・ポータブルホン Dを使用 すると、図2のシステムになる。左手前から携帯電話,左 上サテライトポータブルホン (アンテナも兼ねている). 真 中上は、サテライトポータブルホン付属の MAS 12 受話 器. 真中々央は、電源ユニット (バッテリーチャー ジャー). 真中手前は衛星電話用 NCU, パソコン左は, PB ユニット. 右はパソコン. パソコンからはモジュラーコー ドで PBユニットにつなぐ.通信速度は 4800bps (携帯電 話の半分〉である.

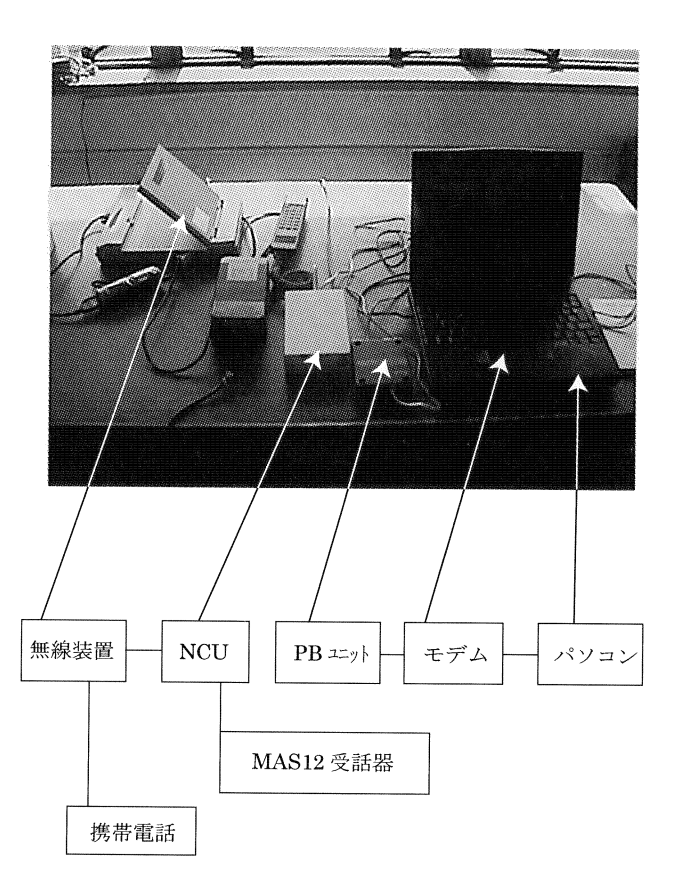

図 2. 衛星携帯通信システム

図2の写真 (jpeg·78 kbyte) をメールの書類添付で送 信したところ、約5分かかった。このように本所のダイヤ ルアップサーバーに ppp(point to point protocol)接続 することにより,外部からの通信回線を通してメール-Webブラウザ・ftp-telnet 等の使用が可能となる.

その子段として,最も簡便な携帯電話での ppp接続の 設定方法を説明する.モバイルカード 96P1をウインドウ るための諸設定と,携帯電話からメールおよび Webブラウザを使用するところまでの説明を行う. (1999 年9月時点ではモバイルカード 96P1 はモバイル DP カー ド 2896 P 2 にバージョンアップ).

モパイルカードを能川するためのソフトはすでにインス トール済みとする, 同様に, メールおよび Webブラウザ もインストール済みとする.

- 1. モバイルカード 96 P 1 をノートパソコンの PC カード スロットに挿入する.
- 2. モデムの選択を行うために,コントロールパネルのモ デムのところを開き,検出結果ボードを開く.

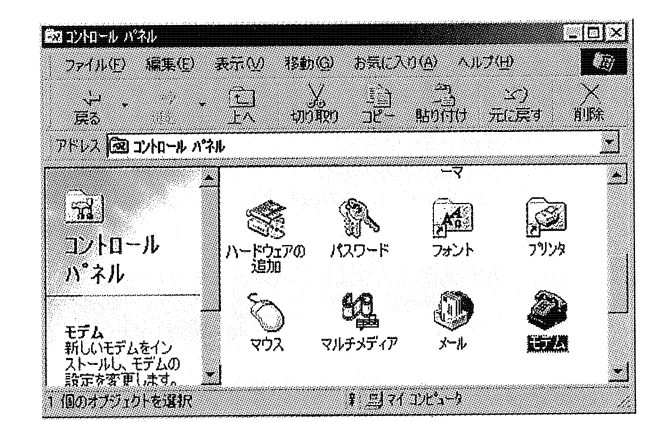

3. モデムの検出結束で,挿入した COMポートに DoCoMo D Card 96 P1 が正しく検出されたら、ダイ ヤルネットワークの設定を行う.

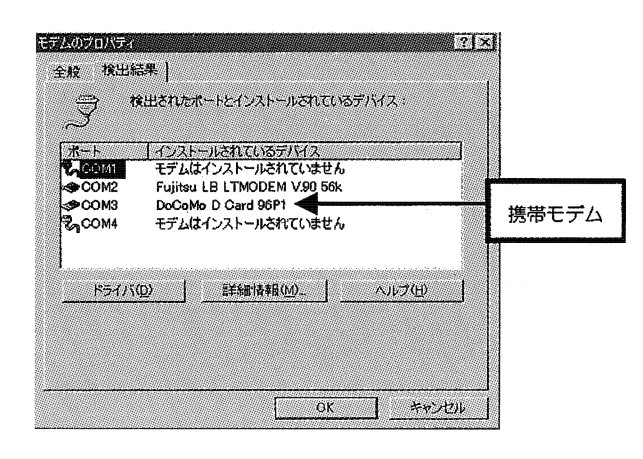

4 コントロールパネルのアプリケーションの追加と削除 を聞く.通信を選択しチェックしたあと詳細を押す. 次にダイヤルアップネットワークをチェックし OK を押す.

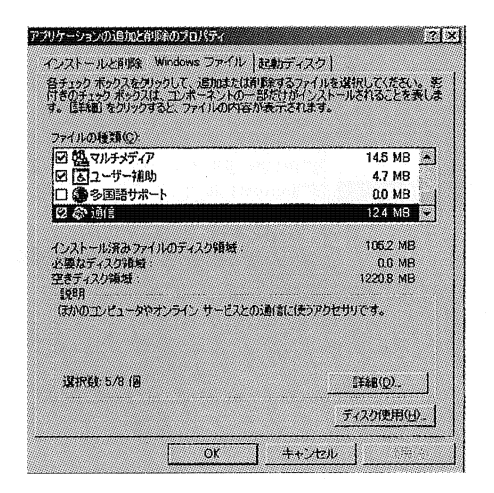

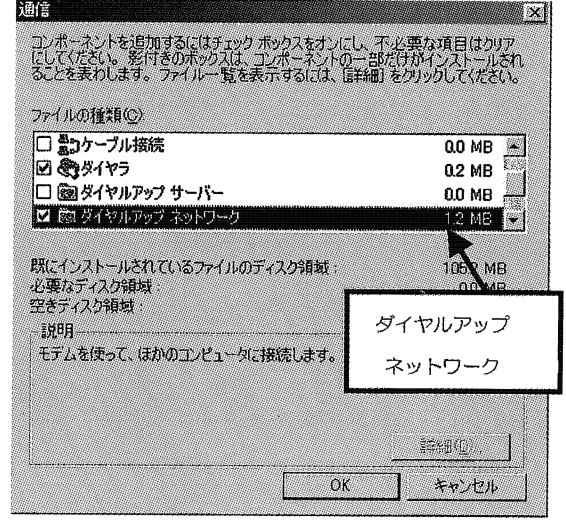

- 5. コンピュータ
- 6. 次に TCP/IPを設定する.コントロールパネルのネッ トワークを開く,ネットワークの設定で追加を押す. ネットワーク構成ファイルの中からプロトコルを選択 し,追加を押す.

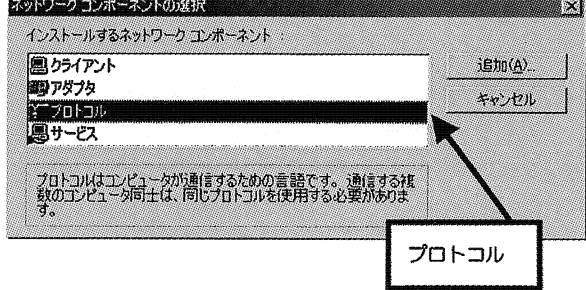

7. 下図のようにネットワークプロトコルの中の製造元は Microsoft を選択し, TCP/IP をクリックする. シス テムの変更をしたのでコンピュータを再起動する.

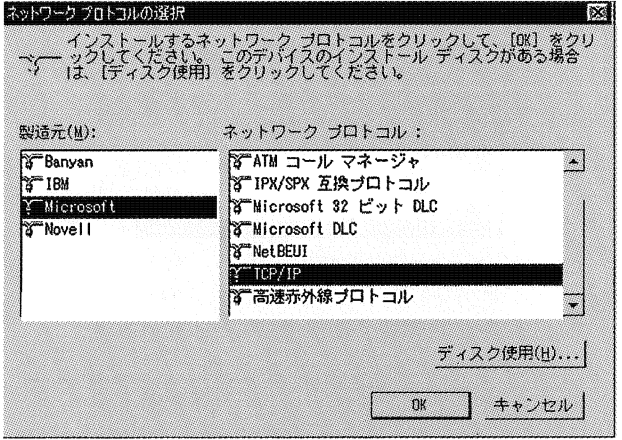

8. マイコンピュータのダイヤルネットワークを開き,新 しい接続先の設定を行う.ダイヤルアップ接続が初め ての場合は, セットアップウィザードが働く. 2凶口 からの設定は、新しい接続先をダブルクリックして設 る.接続先名は分かりやすい名前にすることを勧 める.

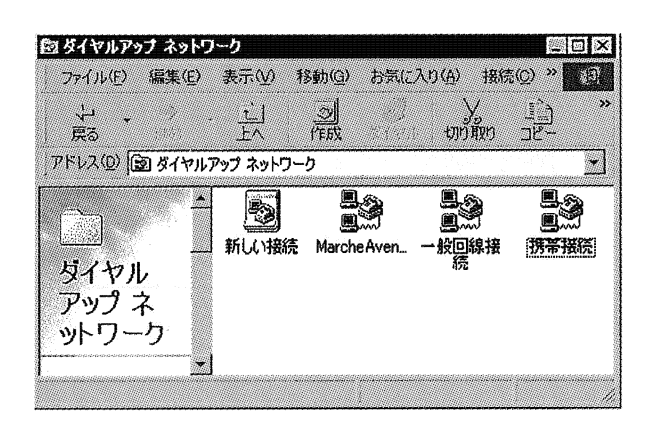

- 9. ここでは携帯接続という名前で地震研に接続設定を行 つ.
- 10. 以下. 携帯接続のプロパティの肝心なところを説明す る.
- 11. 電話番号を正しく入力する. 接続の方法は使用する. DoCoMo D Card 96 P 1 を設定する, 右上の図.
- 12. 使用するネットワークプロトコルとダイアルアップ サーバーの種類を正しく設定する. 右上二番目の図.
- 13. ppp 接続するときの TCP/IP 設定を行う. 下の二つの チェックマークはいずれでも問題なし、右下の図.
- 14. コンビュータを再起動し,新しい接続先へダイヤル アップし,接続が正しく行われることを確認する.

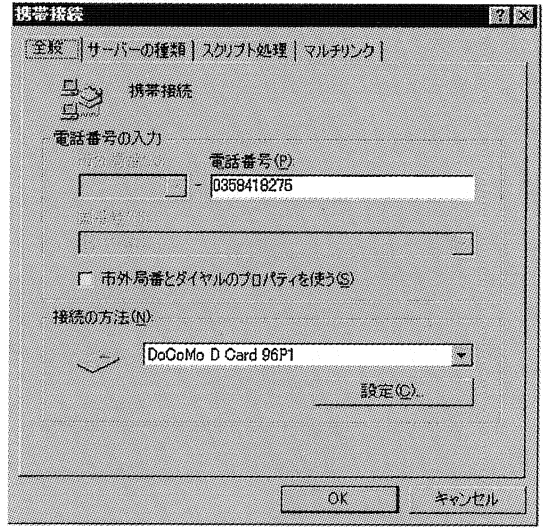

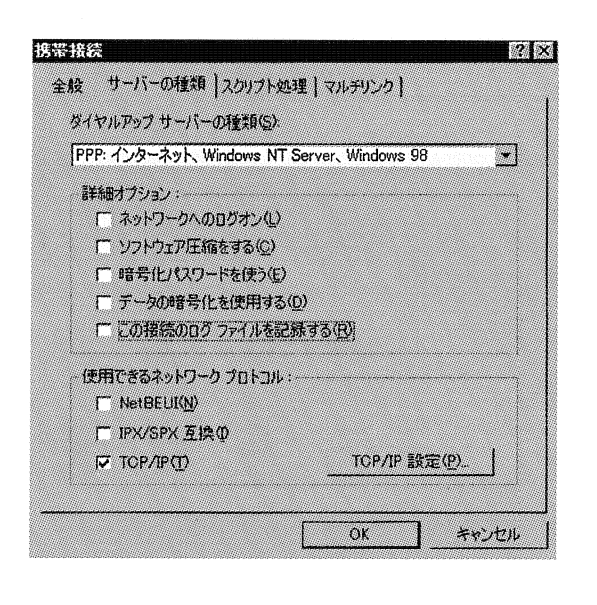

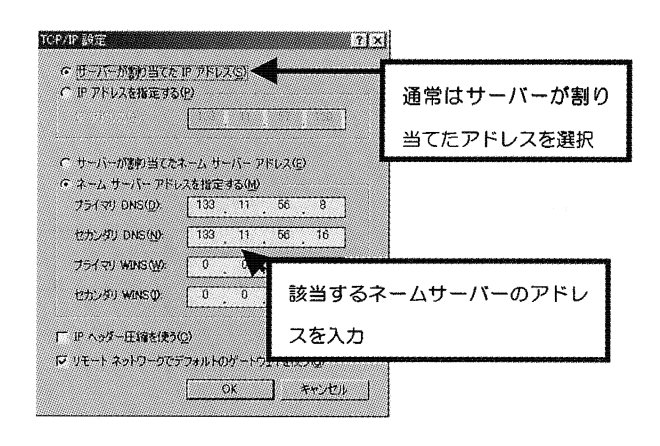

15. Web·メール等を起動し,正常に動作するか確認す る,

以上で接続が正常に行われたら,モジュラージャックタ イプのモデムでも設定してみる.モバイルカード 96 P 1 o 接続ケーブルは,携帯電話専用のソケットなので,衛星携 帯電話や一般加入|目線電話のそジュラージャックに妓続が できない.衛星携帯通信,一椴加入国線電話通信は,モ ジュラージャックタイプのケーブルを使用するモデムが必 要である.

なお、本グループ研修の成果を、1999年6月30日から 行われた地震研究所職員研修会の技術発表会で報許した. 技術発表会では、衛星携帯電話の代わりに携帯電話を使用 して、会場内の発表風景をデジタルカメラで撮影し、その 写真をただちにホームページに掲載し、会場で披露した. 右の毘は,その時のホームページの一部分である.

このグループ研修は,研修運営委員会で今後とも重要で あると判断され,引き続き 1999年度も実施されている.

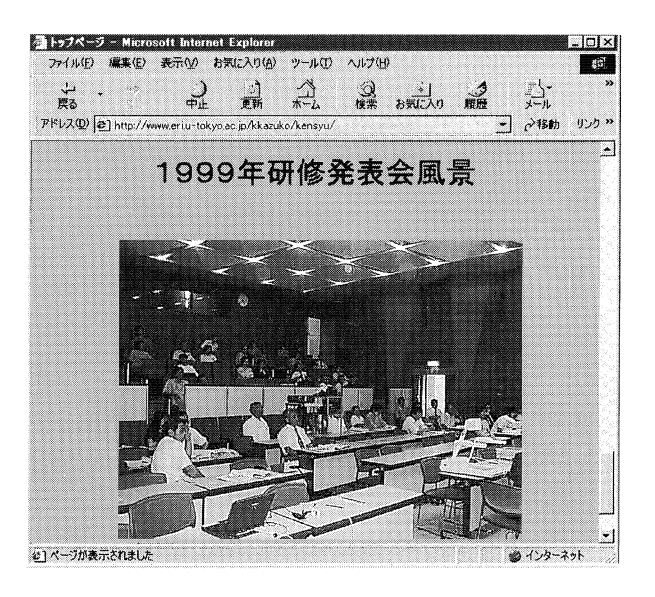